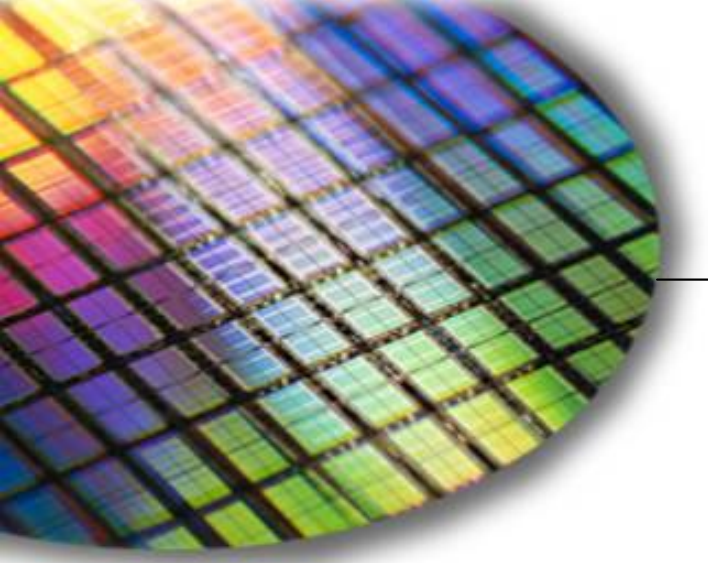

**The World Leader in High-Performance Signal Processing Solutions** 

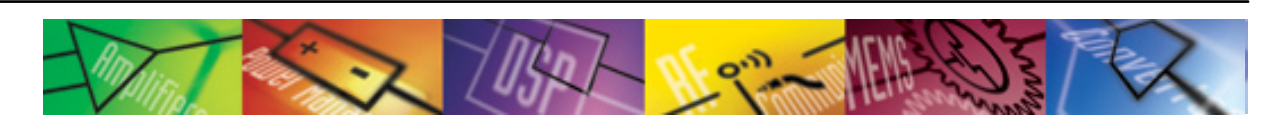

# *iSensor* **®** ADIS16240 Evaluation Tool Overview

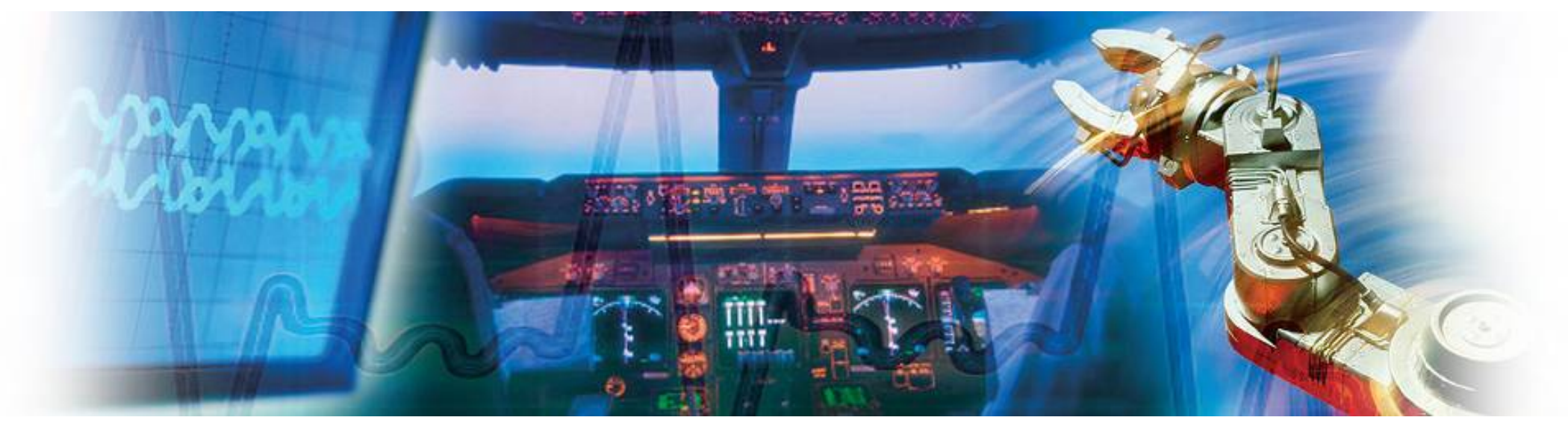

**Mark Looney** *i***Sensor ® Application Engineer September 7, 2009**

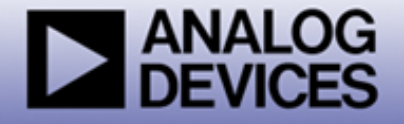

*i*Sensor® *The Simple Solution for Sensor Integration* Evaluation Tool Overview

- **1. Evaluation/Interface Board (ADIS16240/PCBZ) for simpler connection to an existing processor/system PCB.**
	- ٠ These boards provide a simple connector translation that enables user to bypass BGA soldering. The 2mm pitch connectors are easy to interface with 1mm ribbon cable or solder to.
	- ٠ Part number for ordering: **ADIS16240/PCBZ**
- **2. Evaluation System (ADISUSBZ) for those that prefer a simple PC interface**
	- ٠ This system provides a simple USB interface, along with a simple Graphical User Interface (GUI) package, for evaluating most of the ADIS16240 functions and performance.
	- ٠ Supports approximately 150-200SPS sample rate.
	- ٠ This system is not a development kit that comes with PC development tools, source code and software support.
	- ٠ Part number for ordering: **ADISUSBZ**

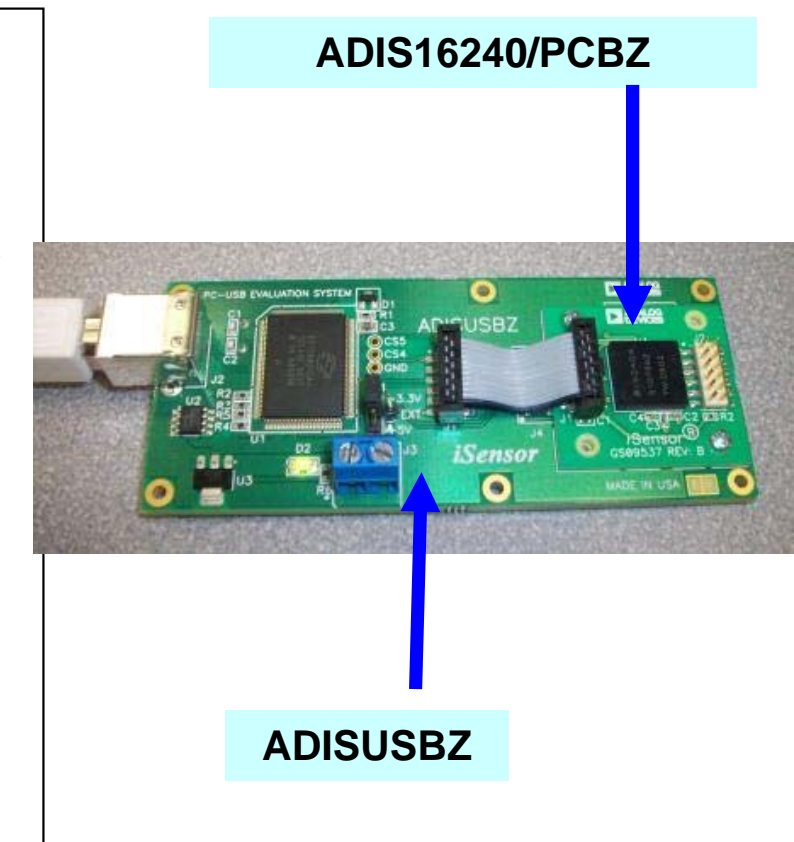

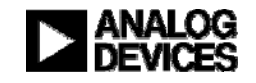

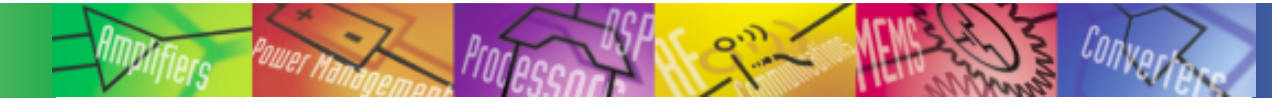

### *i*Sensor® *The Simple Solution for Sensor Integration* Hooking up to the ADIS16240/PCBZ

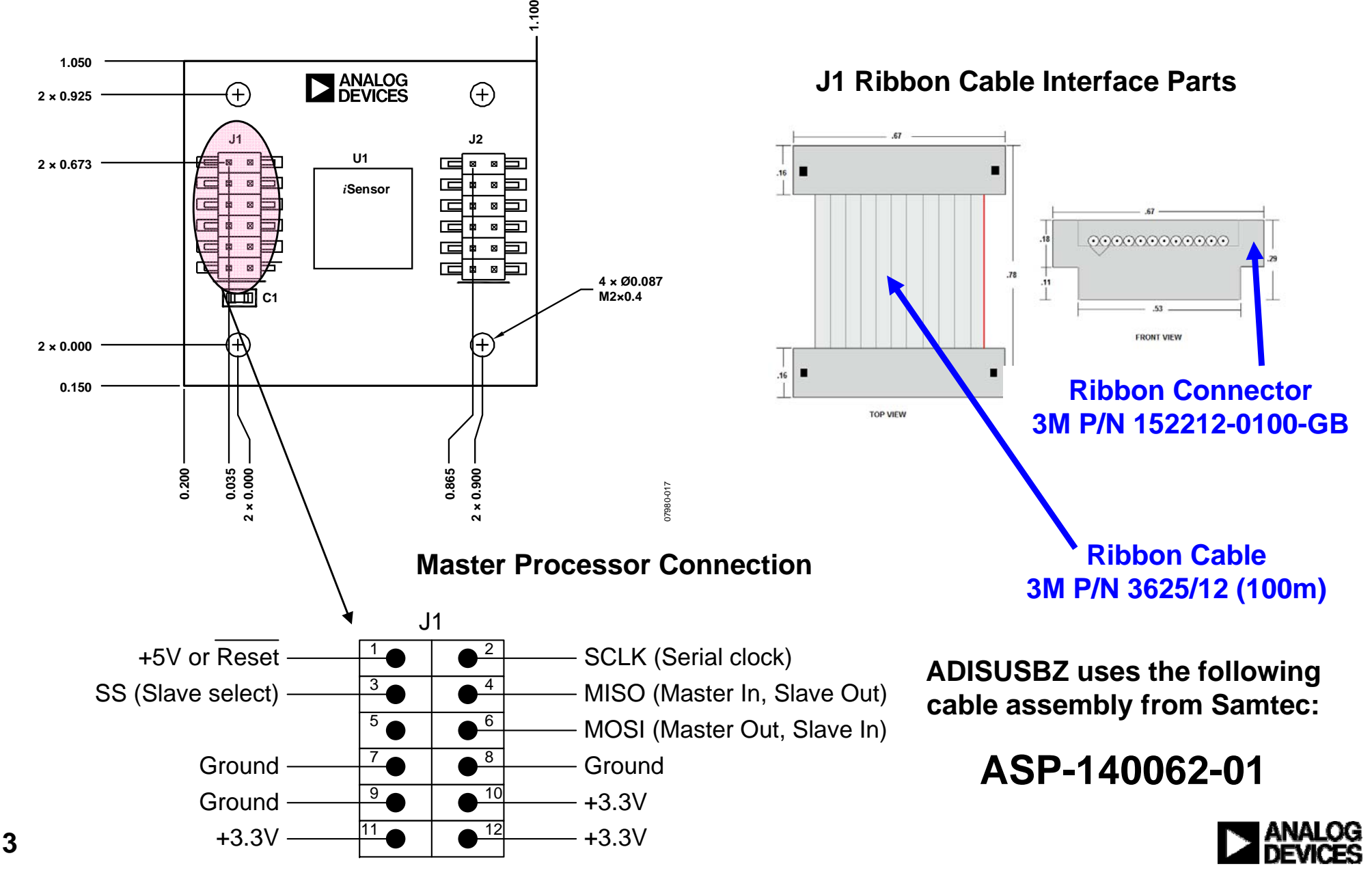

**The ADIS16240 demonstration software can be found atwww.analog.com/isensor-evaluation**

- **1. Click on "Evaluation Software Downloads"**
- **2. Click on 240ES.zip and save it to a temporary directory**
- **3. Open it and double click on setup.exe.**

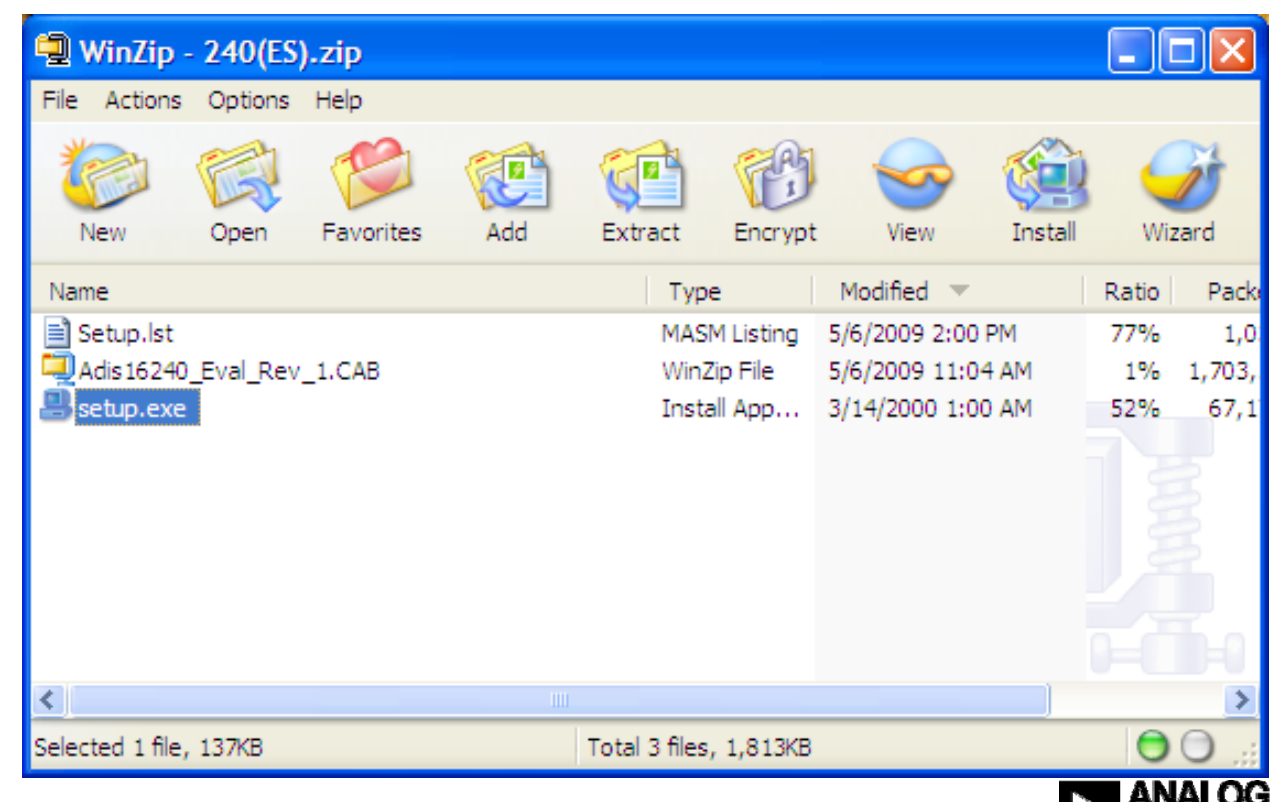

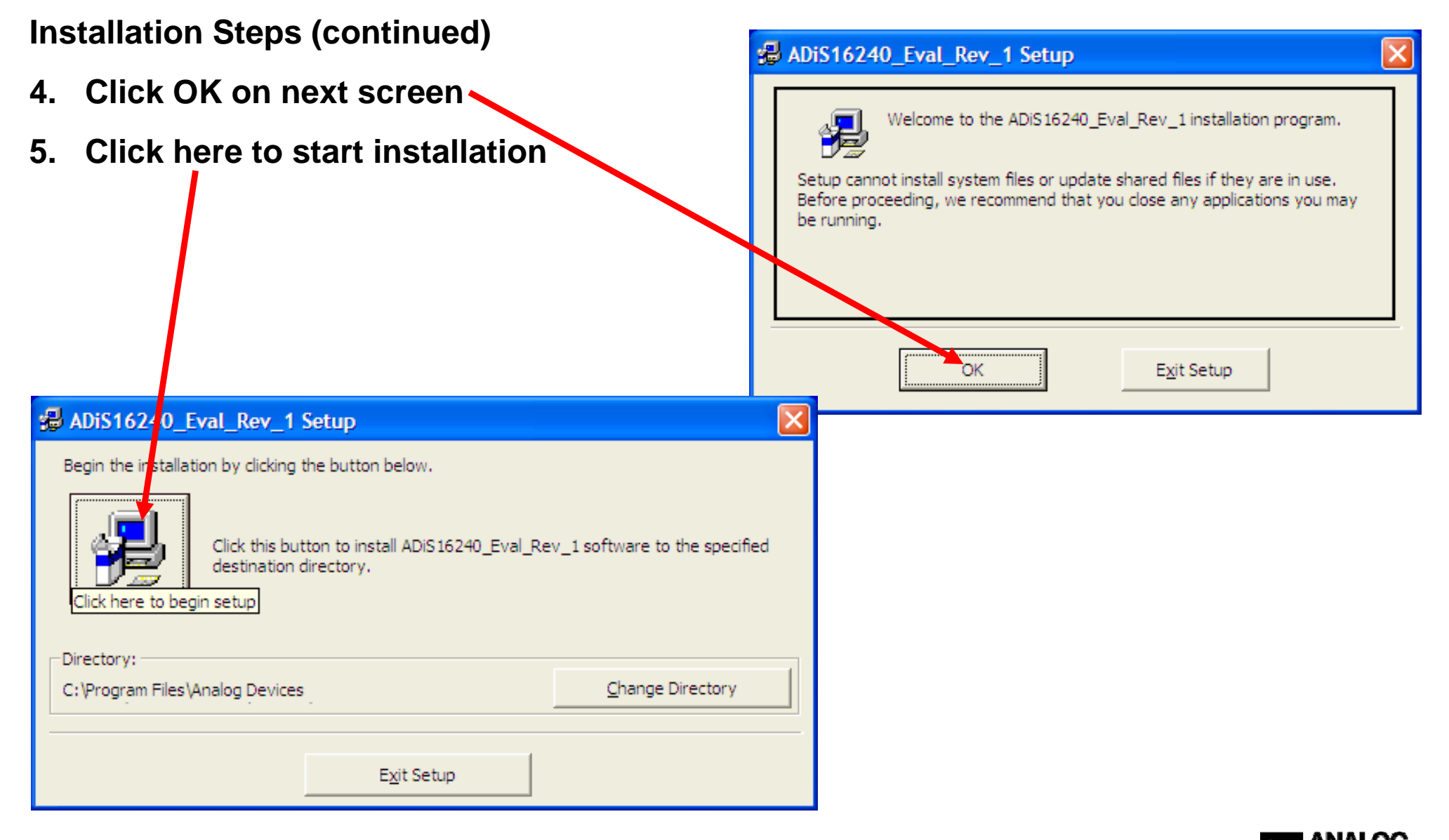

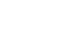

#### **E ADIS16240 Eval Rev 1 - Choose Program Group Installation Steps (continued)** Setup will add items to the group shown in the Program Group box. You can enter a new group name or select one from the Existing **6. Click Continue**Groups list. Program Group: **Analog Devices iSensors 7. If this message comes up,**  Existing Groups: **click on "No"Accessories** ADIS16130 Evaluation Rev 2 Analog Devices iSensors **8. Click OK**Giveio Infotriever palmOne **Version Conflict** PowerDesk Pro 5.0 SpamBayes A file being copied is not newer than the file currently on you Startup system. It is recommended that you keep your existing file. WinRAR File name: 'C: \Program Files\Analog Devices iSensors ADIS16350 Eval Rev 9\CommPort.cfg' Continue Cancel Description: ADiS16240 Eval Rev 1 Setup ADIS16240\_Eval\_Rev\_1 Sett p was completed successfully, nt to keep this file ОK Yes No No to All

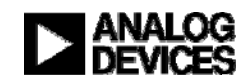

### **Installation Steps (continued)**

- **9. Open the newly created directory and double-click onto "giveio.exe"**
- **10. Click "Install," then " IAgree"**

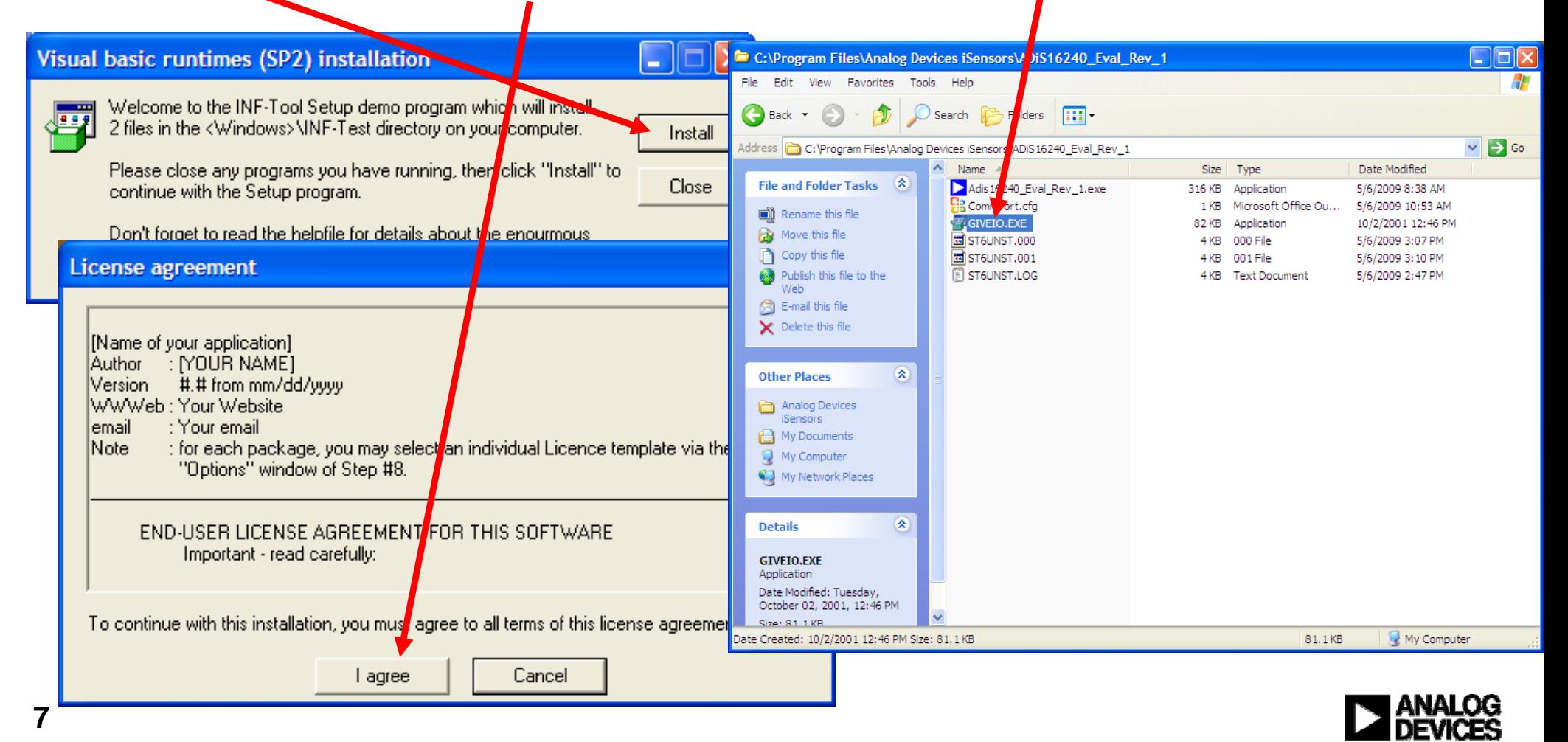

### **Installation Steps (continued)**

**11. Click "yes"**

**12. Giveio Driver complete**

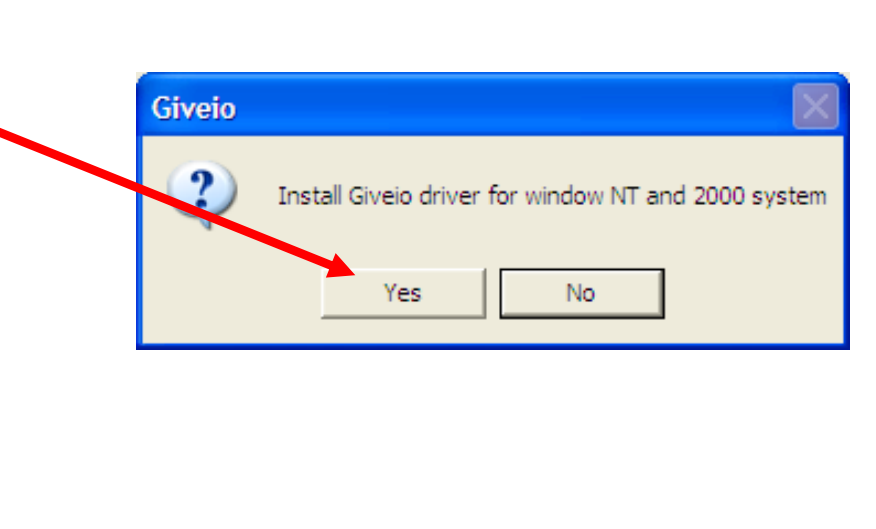

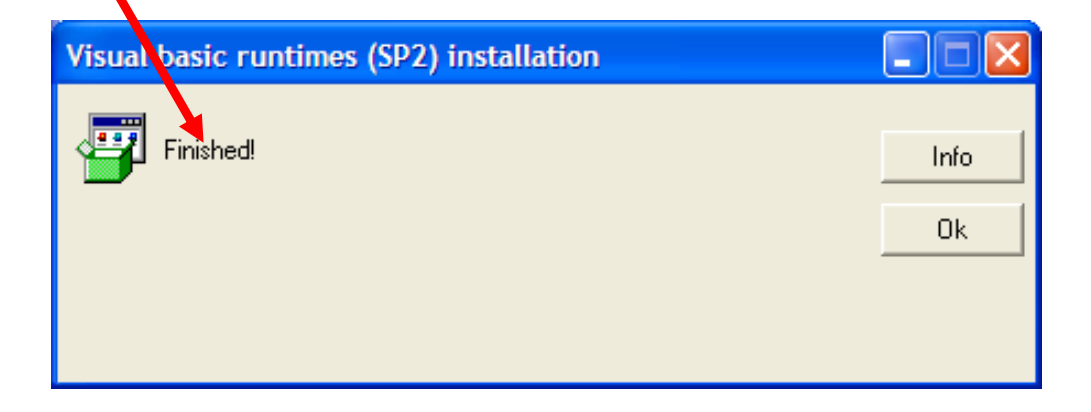

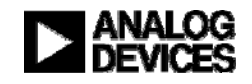

### *i*Sensor® The Simple Solution for Sensor Integration ADIS16240 Installation on ADISUSBZ

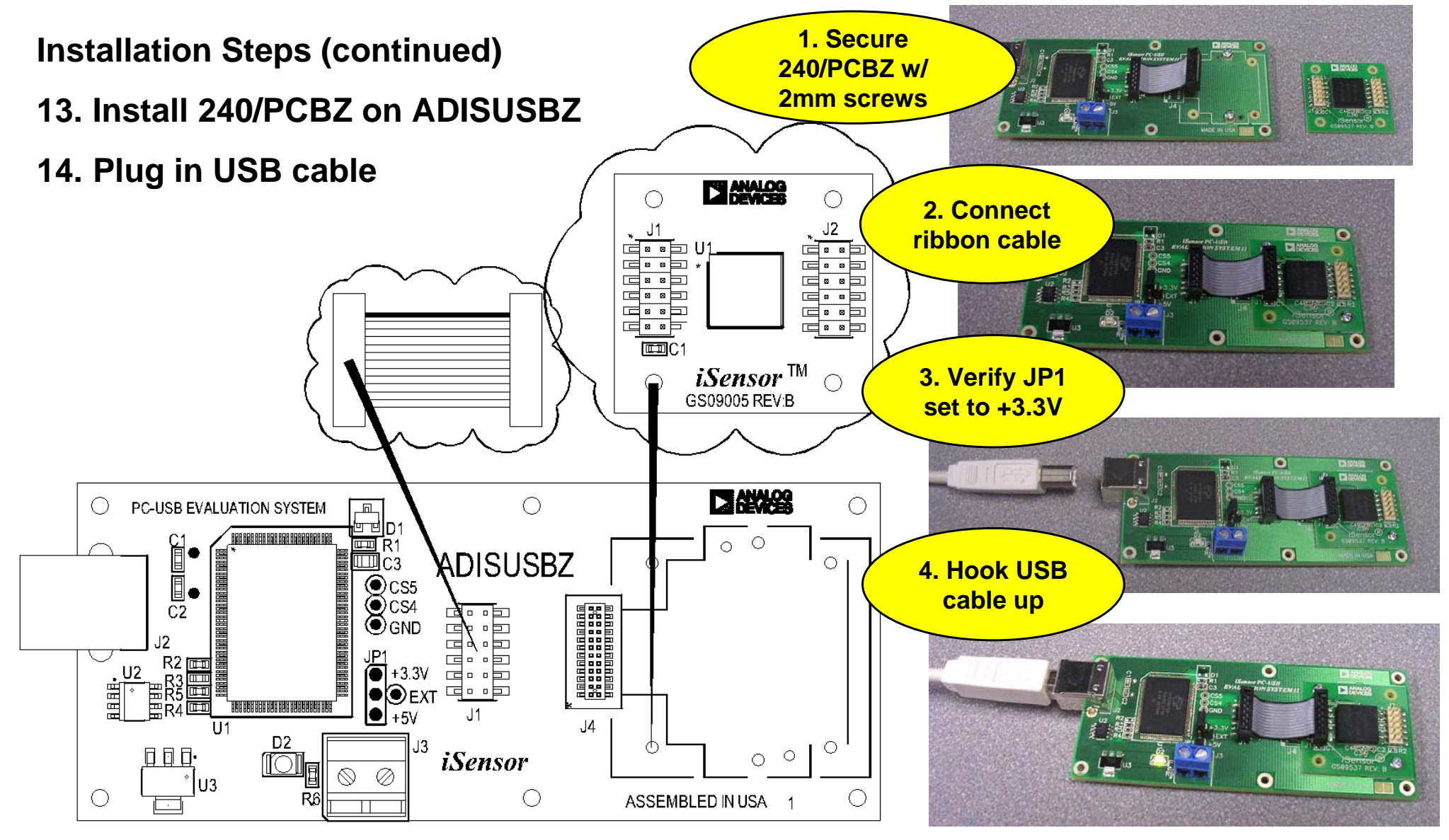

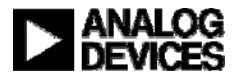

**Found New Hardware Wizard** 

#### **Installation Steps (continued)** Welcome to the Found New **15. USB Driver screen will pop-up** Hardware Wizard **Click "Next" to start this process** This wizard helps you install software for: MCP USB EVAL **16. Then click on "Continue Anyway"** If your hardware came with an installation CD or floppy disk, insert it now. **Hardware Installation** What do you want the wizard to do? Install the software automatically (Recommended) The software you are installing for this hardware:  $\bigcap$  Install from a list or specific location (Advanced). MCP USB EVAL Click Next to contin has not passed Windows Logo testing to verify its compatibility with Windows XP. (Tell me why this testing is important.) < Back  $Next$ Continuing your installation of this software may impair or destabilize the correct operation of your system either immediately or in the future. Microsoft strongly recommends that you stop this installation now and contact the hardware vendor for software that has **This process will repeat for a second driver file.**  passed Windows Logo testing. **Just follow the instructions and allow it to go through one more time. After completing this, then the devices is ready for test.**Continue Anyway STOP Installation

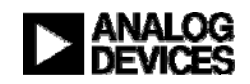

Cancel

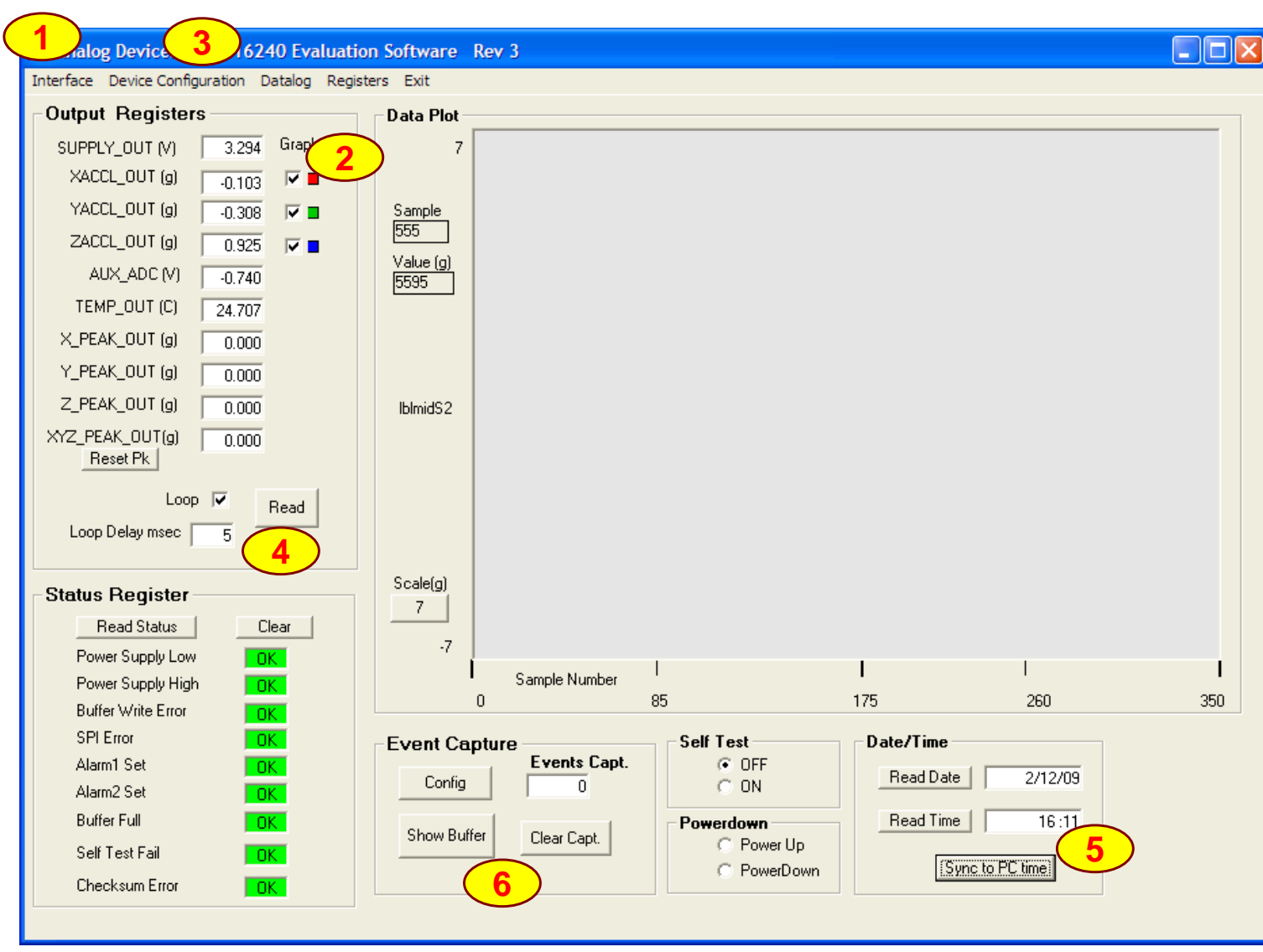

- **1. Click on "Interface"and select USB, then OK when the pop-up window shows the USB device is connected.**
- **2. Click to enable different accelerometer axes (x,y,z)**
- **3. Device configuration options. Turn on peak tracking (MSC\_CTRL option), adjust sample rate, etc.**
- **4. Start on-screen log**
- **5. Sync ADIS16240's time to the current PC time.**
- **6. Capture, Click on Config button and see next page**

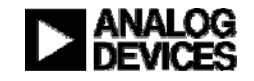

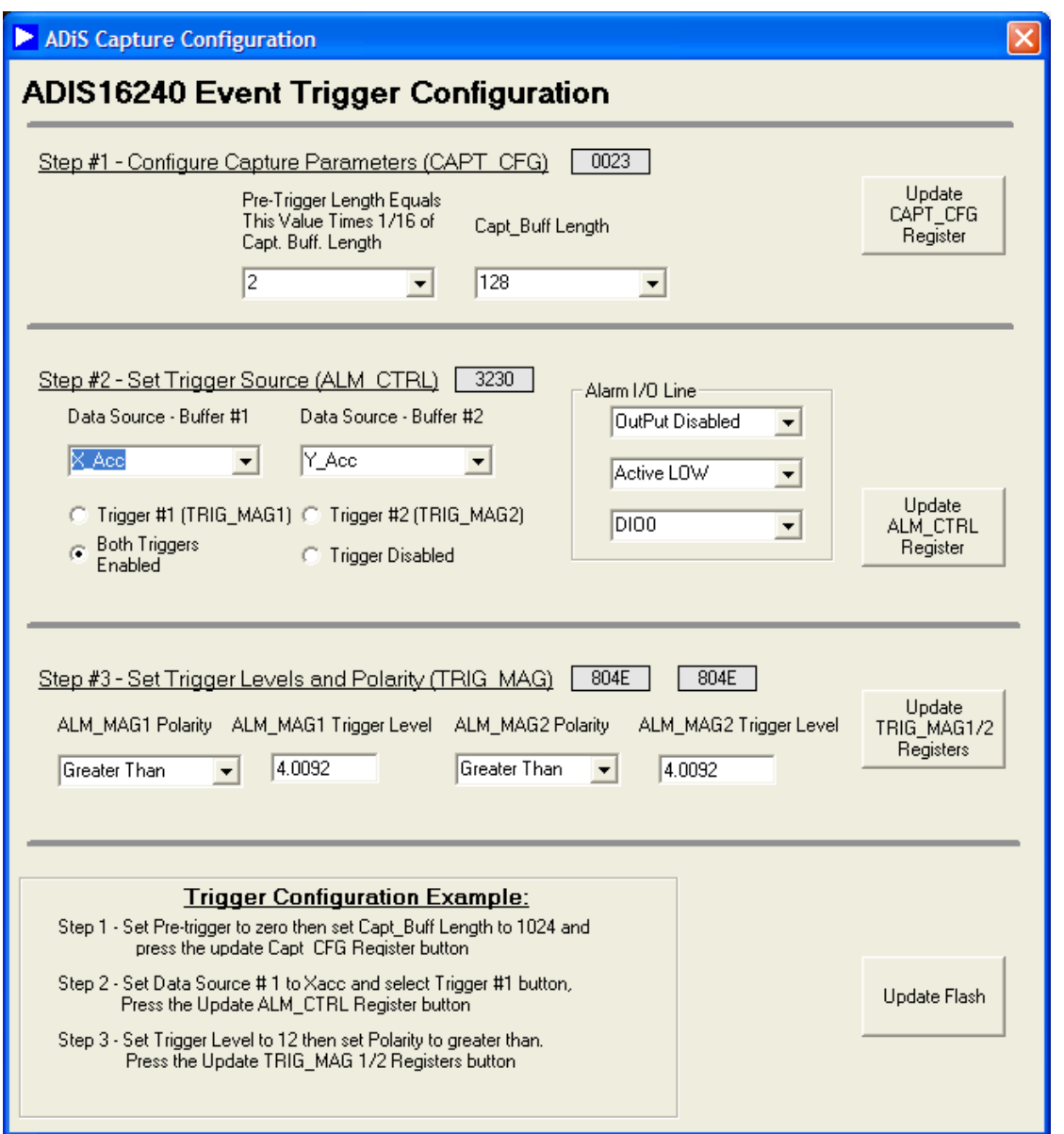

- **1. Set number of captures vs. capture length and pre-capture length. Remember to click on the update button!**
- **2. Set trigger source. Suggest both triggers. Remember to click on the Update button!**
- **3. Set trigger levels and polarity, then hit the Update button.**
- **4. Updating the flash makes the changes non-volatile.**
- **5. Click on the red X to close and return to the main menu**

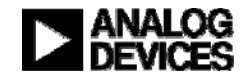

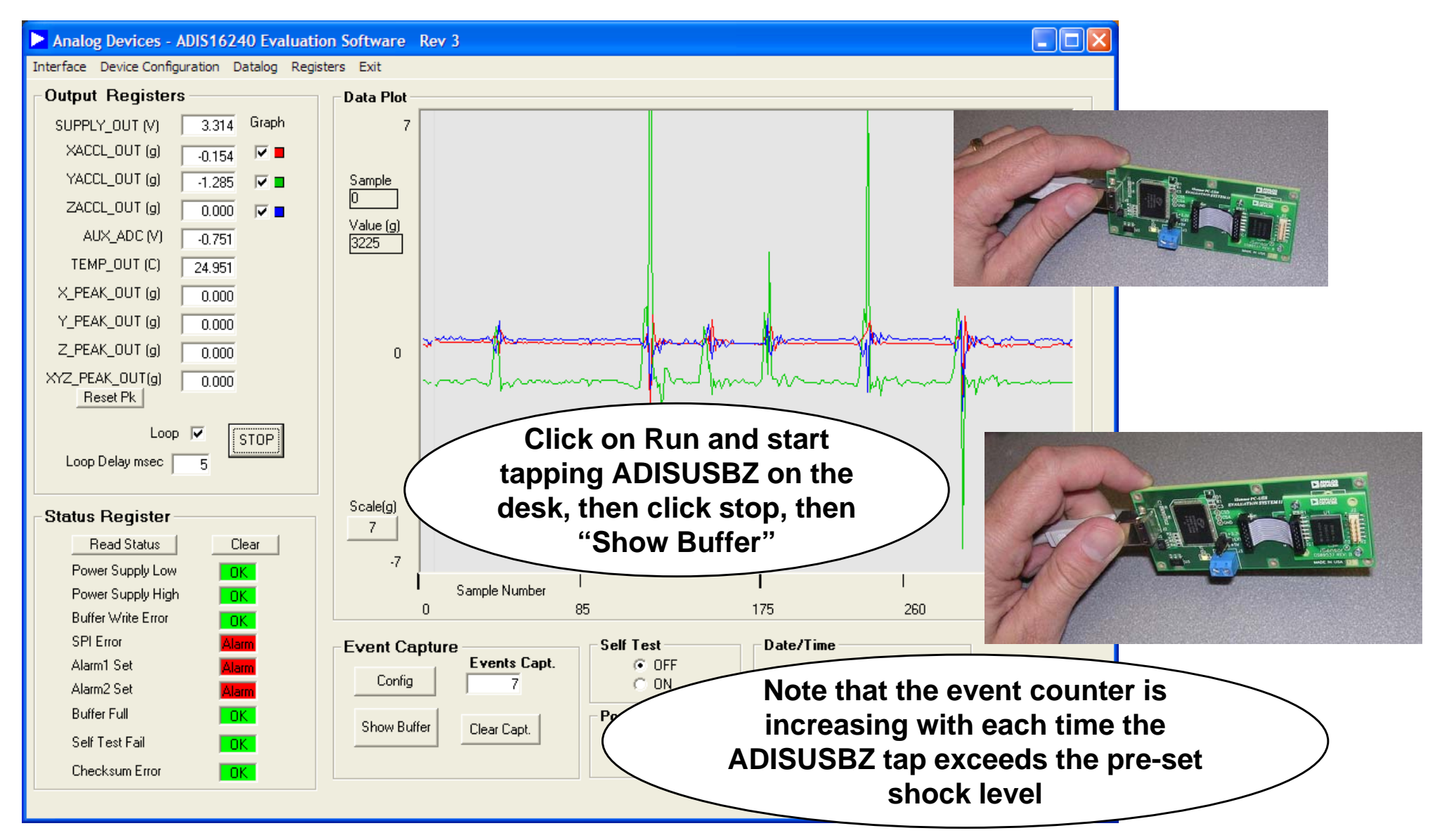

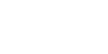

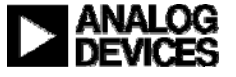

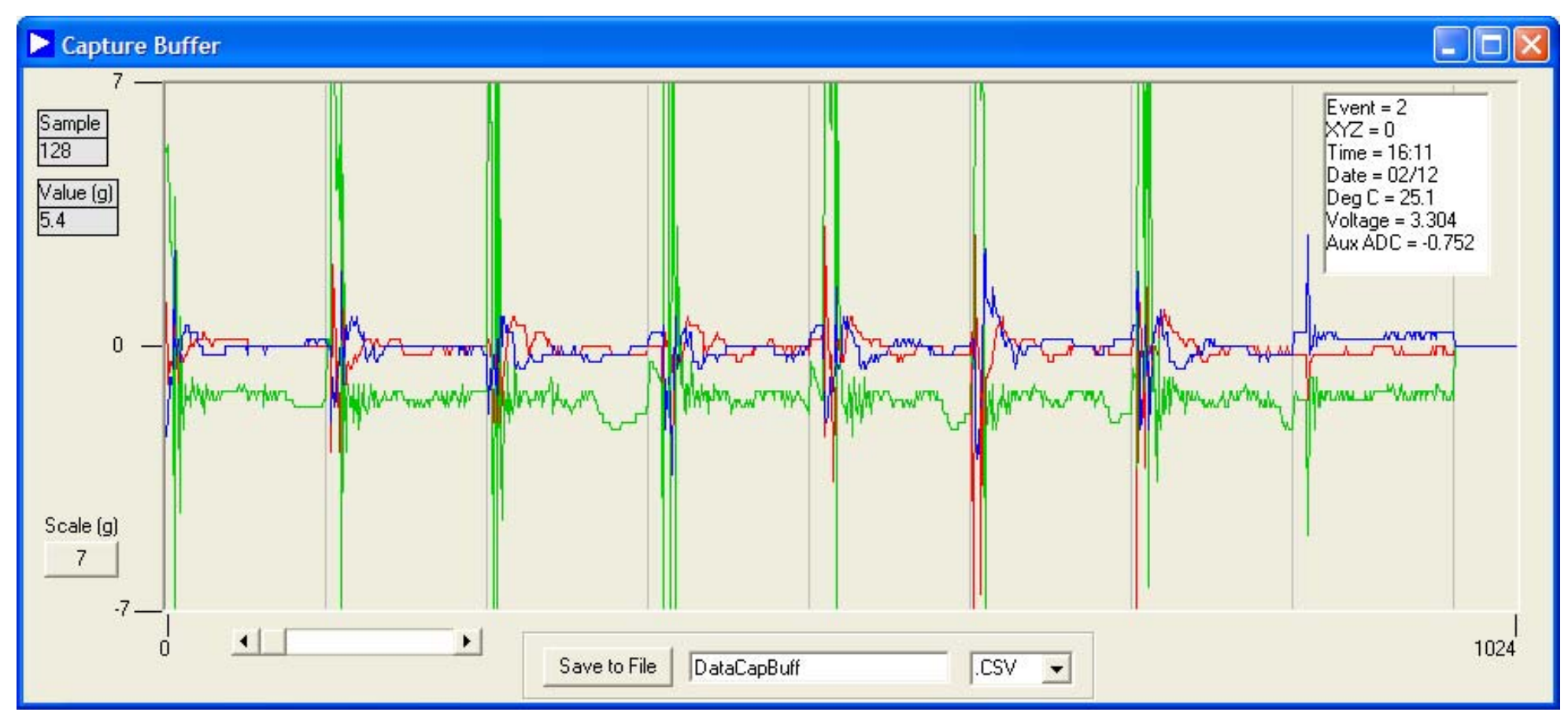

- **1. Place the mouse pointer over different spikes to see the Event header in the upper right hand corner change.**
- **2. Slider bar in lower left hand corner will move event log as desired.**

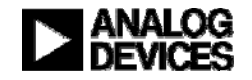

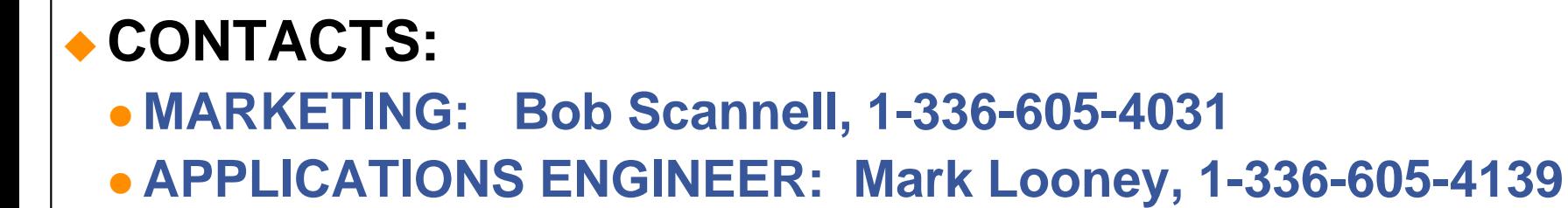

### **MORE INFORMATION:**

- **www.analog.com/isensor**
- **New Brochure:** *i***Sensor Motion Sensor Products**
	- BR067755-2.5-4/08(A)
- **CD's with Product Info and Eval SW**

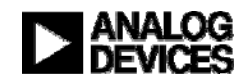

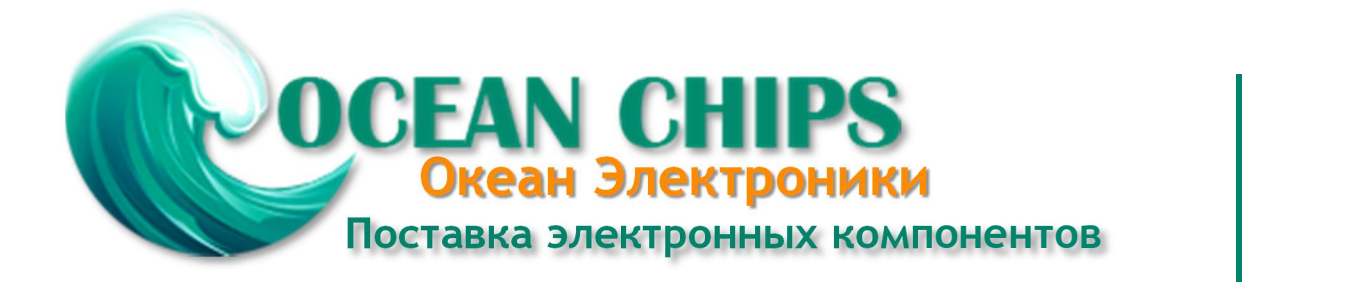

Компания «Океан Электроники» предлагает заключение долгосрочных отношений при поставках импортных электронных компонентов на взаимовыгодных условиях!

Наши преимущества:

- Поставка оригинальных импортных электронных компонентов напрямую с производств Америки, Европы и Азии, а так же с крупнейших складов мира;

- Широкая линейка поставок активных и пассивных импортных электронных компонентов (более 30 млн. наименований);

- Поставка сложных, дефицитных, либо снятых с производства позиций;
- Оперативные сроки поставки под заказ (от 5 рабочих дней);
- Экспресс доставка в любую точку России;
- Помощь Конструкторского Отдела и консультации квалифицированных инженеров;
- Техническая поддержка проекта, помощь в подборе аналогов, поставка прототипов;
- Поставка электронных компонентов под контролем ВП;

- Система менеджмента качества сертифицирована по Международному стандарту ISO 9001;

- При необходимости вся продукция военного и аэрокосмического назначения проходит испытания и сертификацию в лаборатории (по согласованию с заказчиком);

- Поставка специализированных компонентов военного и аэрокосмического уровня качества (Xilinx, Altera, Analog Devices, Intersil, Interpoint, Microsemi, Actel, Aeroflex, Peregrine, VPT, Syfer, Eurofarad, Texas Instruments, MS Kennedy, Miteq, Cobham, E2V, MA-COM, Hittite, Mini-Circuits, General Dynamics и др.);

Компания «Океан Электроники» является официальным дистрибьютором и эксклюзивным представителем в России одного из крупнейших производителей разъемов военного и аэрокосмического назначения **«JONHON»**, а так же официальным дистрибьютором и эксклюзивным представителем в России производителя высокотехнологичных и надежных решений для передачи СВЧ сигналов **«FORSTAR»**.

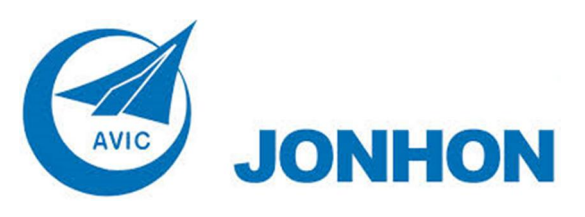

«**JONHON**» (основан в 1970 г.)

Разъемы специального, военного и аэрокосмического назначения:

(Применяются в военной, авиационной, аэрокосмической, морской, железнодорожной, горно- и нефтедобывающей отраслях промышленности)

**«FORSTAR»** (основан в 1998 г.)

ВЧ соединители, коаксиальные кабели, кабельные сборки и микроволновые компоненты:

(Применяются в телекоммуникациях гражданского и специального назначения, в средствах связи, РЛС, а так же военной, авиационной и аэрокосмической отраслях промышленности).

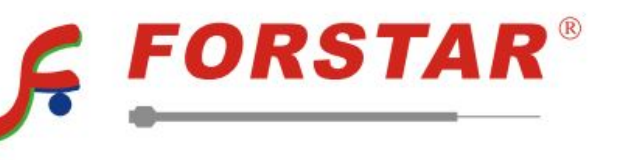

Телефон: 8 (812) 309-75-97 (многоканальный) Факс: 8 (812) 320-03-32 Электронная почта: ocean@oceanchips.ru Web: http://oceanchips.ru/ Адрес: 198099, г. Санкт-Петербург, ул. Калинина, д. 2, корп. 4, лит. А